# $\frac{d\ln\ln}{d}$

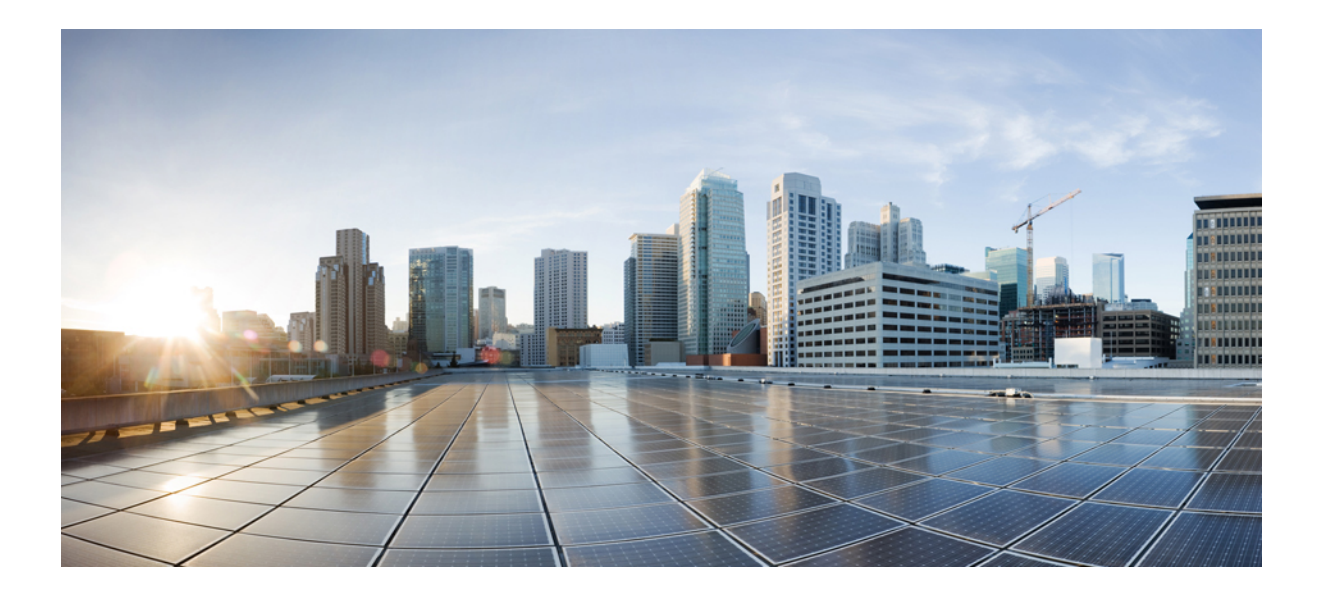

#### **WebEx Remote Access** 使用者指南(**WBS30**、**WBS31**)

第一次發佈日期**:** 2016 年 03 月 18 日

#### **Americas Headquarters**

Cisco Systems, Inc. 170 West Tasman Drive San Jose, CA 95134-1706 USA http://www.cisco.com Tel: 408 526-4000 800 553-NETS (6387) Fax: 408 527-0883

THE SPECIFICATIONS AND INFORMATION REGARDING THE PRODUCTS IN THIS MANUAL ARE SUBJECT TO CHANGE WITHOUT NOTICE. ALL STATEMENTS, INFORMATION, AND RECOMMENDATIONS IN THIS MANUAL ARE BELIEVED TO BE ACCURATE BUT ARE PRESENTED WITHOUT WARRANTY OF ANY KIND, EXPRESS OR IMPLIED. USERS MUST TAKE FULL RESPONSIBILITY FOR THEIR APPLICATION OF ANY PRODUCTS.

THE SOFTWARE LICENSE AND LIMITED WARRANTY FOR THE ACCOMPANYING PRODUCT ARE SET FORTH IN THE INFORMATION PACKET THAT SHIPPED WITH THE PRODUCT AND ARE INCORPORATED HEREIN BY THIS REFERENCE. IF YOU ARE UNABLE TO LOCATE THE SOFTWARE LICENSE OR LIMITED WARRANTY, CONTACT YOUR CISCO REPRESENTATIVE FOR A COPY.

The Cisco implementation of TCP header compression is an adaptation of a program developed by the University of California, Berkeley (UCB) as part of UCB's public domain version of the UNIX operating system. All rights reserved. Copyright © 1981, Regents of the University of California.

NOTWITHSTANDING ANY OTHER WARRANTY HEREIN, ALL DOCUMENT FILES AND SOFTWARE OF THESE SUPPLIERS ARE PROVIDED "AS IS" WITH ALL FAULTS. CISCO AND THE ABOVE-NAMED SUPPLIERS DISCLAIM ALL WARRANTIES, EXPRESSED OR IMPLIED, INCLUDING, WITHOUT LIMITATION, THOSE OF MERCHANTABILITY, FITNESS FOR A PARTICULAR PURPOSE AND NONINFRINGEMENT OR ARISING FROM A COURSE OF DEALING, USAGE, OR TRADE PRACTICE.

IN NO EVENT SHALL CISCO OR ITS SUPPLIERS BE LIABLE FOR ANY INDIRECT, SPECIAL, CONSEQUENTIAL, OR INCIDENTAL DAMAGES, INCLUDING, WITHOUT LIMITATION, LOST PROFITS OR LOSS OR DAMAGE TO DATA ARISING OUT OF THE USE OR INABILITY TO USE THIS MANUAL, EVEN IF CISCO OR ITS SUPPLIERS HAVE BEEN ADVISED OF THE POSSIBILITY OF SUCH DAMAGES.

Any Internet Protocol (IP) addresses and phone numbers used in this document are not intended to be actual addresses and phone numbers. Any examples, command display output, network topology diagrams, and other figures included in the document are shown for illustrative purposes only. Any use of actual IP addresses or phone numbers in illustrative content is unintentional and coincidental.

Cisco 及 Cisco 標誌是 Cisco 及/或其子公司在美國與其他國家/地區的商標或註冊商標。若要檢視 Cisco 商標的清單,請移至此 URL:[http://www.cisco.com/go/](http://www.cisco.com/go/trademarks) [trademarks](http://www.cisco.com/go/trademarks)。文中所提及之第三方商標均屬於其各自所有者。「合作夥伴」一詞不表示 Cisco 與其他任何公司之間具有合作關係。(1110R)

© 2016 Cisco Systems, Inc. All rights reserved.

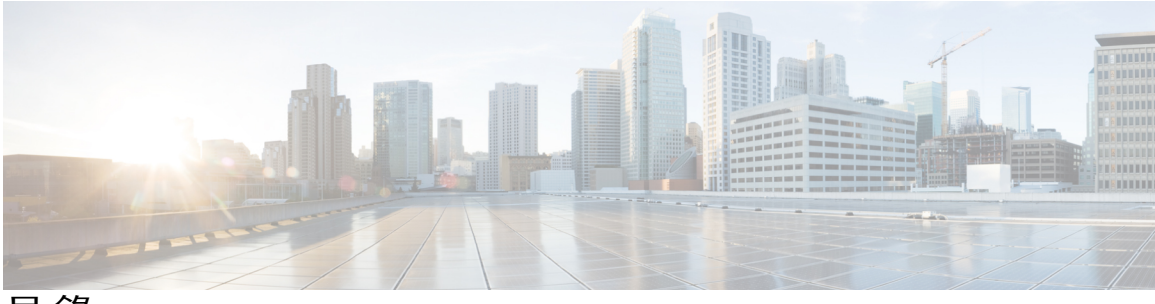

目錄

#### **[Remote](#page-4-0) Access 1**

[Remote](#page-4-1) Access 概觀 **1**

存取「Remote Access [電腦」頁](#page-4-2) **1**

#### 安裝 **[Remote](#page-6-0) Access** 電腦 **3**

設定 Remote Access [電腦概觀](#page-6-1) **3**

安裝 [Remote](#page-6-2) Access 代理 **3**

[Remote](#page-7-0) Access 更新 **4**

[保持遠端電腦可存取](#page-8-0) **5**

[連線至遠端電腦](#page-8-1) **5**

[建立遠端電腦的捷徑](#page-9-0) **6**

[編輯群組或電腦的描述](#page-9-1) **6**

管理 Remote Access [階段作業](#page-9-2) **6**

[與遠端電腦相互傳送檔案](#page-10-0) **7**

[在本地印表機上列印遠端文件](#page-11-0) **8**

#### 管理 **[Remote](#page-12-0) Access 9**

I

管理 [Remote](#page-12-1) Access 概觀 **9**

[啟動和停止](#page-12-2) Remote Access 代理 **9**

[登入和登出](#page-13-0) Remote Access 網路 **10**

編輯 Remote Access [代理的喜好設定](#page-13-1) **10**

[解除安裝](#page-14-0) Remote Access 代理 **11**

 $\overline{\phantom{a}}$ 

 $\mathbf I$ 

<span id="page-4-0"></span>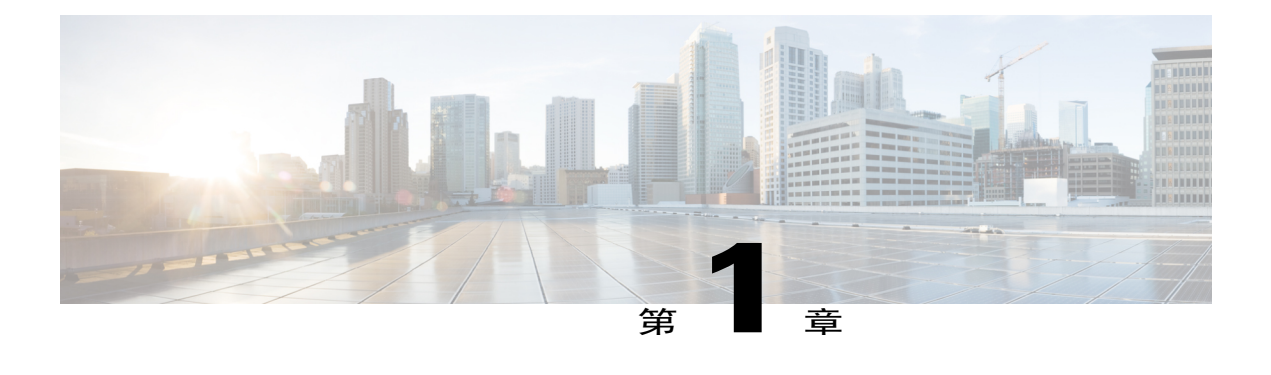

# **Remote Access**

- [Remote](#page-4-1) Access 概觀,第1頁
- •存取「Remote Access [電腦」頁](#page-4-2),第1頁

## <span id="page-4-1"></span>**Remote Access** 概觀

WebExRemote Access使您無需負擔高額安裝成本以及硬體、軟體與技術人員方面的巨資投入即可建 立可遠端存取的電腦網路。藉助 Remote Access,您只需一個 Web 瀏覽器就可以從世界各地操作多 台遠端電腦,並為您組織的產品提供支援與維護,就如同您坐在電腦前一樣。

在 Remote Access 階段作業期間,您可以執行以下操作:

- •檢視和控制桌面或應用程式。
- •傳送檔案。
- •在目前位置的印表機上列印遠端文件。
- •邀請其他支援代表或主題專家加入階段作業以協助您。
- •傳送聊天訊息以及將階段作業控制權轉移給另一個支援代表。
- •錄製階段作業。

# <span id="page-4-2"></span>存取「**Remote Access** 電腦」頁

此頁面顯示網站管理員指定給您的群組和電腦的清單。網站管理員可以將電腦分成不同的群組,在 頁面上用資料夾圖示來表示。譬如,網站管理員可以根據組織的部門來排列電腦。

#### 程序

- 步驟 **1** 使用您的使用者名稱和密碼登入 Remote Access 網站。
- 步驟 **2** 在左側導覽列的提供支援下,選取 **Remote Access**。

Ι

如果您沒有在左側導覽列上看到 Remote Access 鏈結,那麼您的網站管理員沒有爲您指定任何群組或 電腦。請聯絡您的網站管理員以設定「Remote Access 電腦」頁。

步驟 **3** 若要檢視子群組或個別電腦,請選取資料夾圖示。

<span id="page-6-0"></span>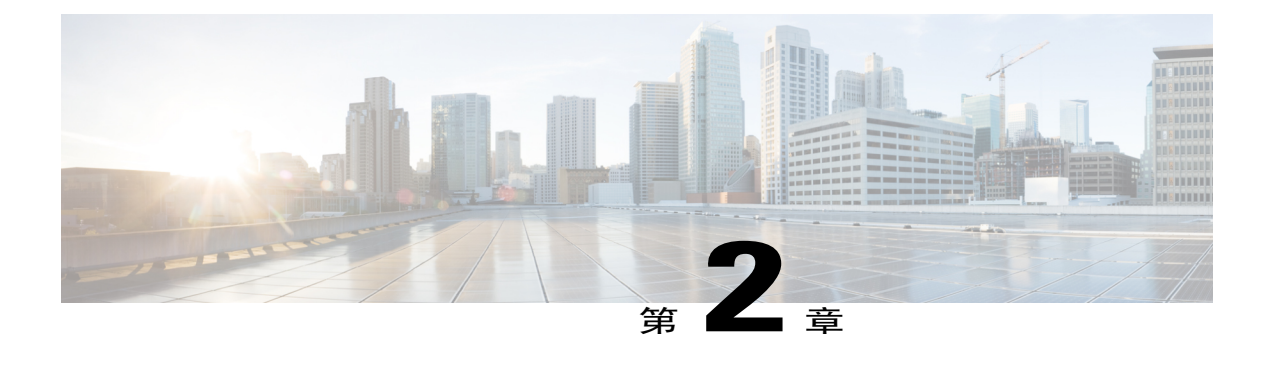

# 安裝 **Remote Access** 電腦

- •設定 Remote Access [電腦概觀](#page-6-1),第3頁
- · 安裝 [Remote](#page-6-2) Access 代理,第3頁
- [Remote](#page-7-0) Access 更新,第4頁
- [保持遠端電腦可存取](#page-8-0) , 第 5 頁
- •[連線至遠端電腦](#page-8-1) ,第 5 頁
- •[建立遠端電腦的捷徑](#page-9-0) ,第 6 頁
- •[編輯群組或電腦的描述](#page-9-1) ,第 6 頁
- •管理 Remote Access [階段作業](#page-9-2),第6頁
- •[與遠端電腦相互傳送檔案](#page-10-0) ,第 7 頁
- •[在本地印表機上列印遠端文件](#page-11-0) ,第 8 頁

### <span id="page-6-1"></span>設定 **Remote Access** 電腦概觀

設定 Remote Access 電腦涉及以下步驟:

•在遠端電腦上安裝 Remote Access 代理。

•在本地電腦上登入 Remote Access 網站,然後連線至遠端電腦。

在「RemoteAccess電腦」頁上列出的電腦已被設定為用於遠端存取。您可以在此頁面上的任何 群組中設定更多電腦。在安裝「Remote Access代理」之前,請確保遠端電腦和本地電腦都符合 最低系統需求。

### <span id="page-6-2"></span>安裝 **Remote Access** 代理

安裝RemoteAccess代理要求您向位於遠端的客戶傳送一封包含鏈結的電子郵件,客戶選取此鏈結就 可以安裝代理。客戶必須能夠在遠端電腦上存取此電子郵件。

如果遠端系統或網路不允許您使用「Remote Access 安裝精靈」來安裝 Remote Access 代理,請聯絡 您的網站管理員。

#### 程序

- 步驟 **1** 在「Remote Access 電腦」頁上,找到您要安裝電腦的群組。
- 步驟 **2** 在動作欄中,選取群組的信封圖示。 出現「傳送電子郵件邀請」視窗。
- 步驟 **3** 在至方塊中,鍵入一個客戶可以在遠端電腦上存取的電子郵件地址,然後選取傳送。 客戶完成以下步驟:
	- a) 在遠端電腦上,客戶開啟此電子郵件,然後選取電子郵件中的 URL。
	- b) 在「安裝 Remote Access」頁上,客戶選取安裝 **Remote Access**。 出現「Remote Access 安裝精靈」。
	- c) 在安裝精靈中,客戶在以下面板中鍵入資訊並指定選項:

•帳戶資訊:電腦名稱與指向 Remote Access 網站的 URL。

預設情況下,電腦名稱是由遠端位置的網路管理員建立的名稱。設定用於遠端存取的遠端電 腦後,您或客戶即可在遠端電腦上的「Remote Access 代理」中變更電腦名稱。

通常,安裝精靈會自動顯示此資訊。然後選取下一步。

若在已啓用 Proxy 伺服器驗證功能的伺服器上安裝「Remote Access 代理」,安裝精靈會自 動偵測 Proxy 伺服器並顯示一個對話方塊,您可在其中提供 Proxy 伺服器資訊。

•選項:有關要遠端存取的電腦的選項。然後選取下一步。

如果網站管理員不允許客戶或支援代表變更某個選項,則此選項以灰色顯示。

•存取:若要存取遠端電腦上的所有應用程式,選取整個桌面。若要存取遠端電腦上的特定應 用程式,選取新增,然後選取應用程式。然後選取下一步。

若要同時選取多個應用程式,按住 **Ctrl** 鍵選取每個應用程式。

d) 在安裝完成面板上,客戶選取完成即可完成遠端代理的安裝。

「Remote Access 代理」將遠端電腦登入 Remote Access 網路。

**WebEx Remote Access** 可用圖示顯示在遠端電腦的工作列上。遠端電腦以電腦圖示表示,並顯示 在您選取的群組中。這表示該電腦可供遠端存取。

#### <span id="page-7-0"></span>**Remote Access** 更新

您的 Remote Access 代理每 24 小時自動檢查 Remote Access 網路以獲取更新, 並在有更新可用時下 載新的代理。Remote Access 代理還會在使用者每次登入 WebEx 網站時檢查更新並更新至新版本。

#### <span id="page-8-0"></span>保持遠端電腦可存取

若要保持遠端電腦可存取,請確保符合下列條件。

- •RemoteAccess代理目前正在該電腦上執行,即在該電腦的工作列上顯示有WebExRemoteAccess 圖示。
- •電腦已連線至網際網路。
- •電腦已登入 Remote Access 網路,即 WebEx Remote Access 圖示顯示為已啓用。
- •電腦未被封鎖。

位於異地的客戶可以透過工作列上的WebExRemoteAccess圖示封鎖電腦。如果客戶封鎖電腦, 您就無法對其進行存取。

有關 Remote Access 代理的更多資訊,請參閱「管理 Remote Access」。

#### <span id="page-8-1"></span>連線至遠端電腦

您可以同時連線並使用多台遠端電腦。

#### 程序

- 步驟 **1** 登入您的 Remote Access 網站。
- 步驟 **2** 轉至「Remote Access 電腦」頁,然後選取連線以連線至您要遠端存取的電腦。
- 步驟 **3** 如果您已選取多個要遠端存取的應用程式,請對您要首先存取的應用程式選取連線。 當您連線至遠端電腦後,可以選取和管理多個應用程式。
- 步驟 **4** 如果出現正在等待遠端電腦的核准訊息,請選取確定並等待。 在繼續操作之前,遠端位置的客戶必須授予您存取權。 僅當網站管理員或設定遠端電腦的客戶選取此選項時才會顯示正在等待遠端電腦的核准訊息。
- 步驟 **5** 鍵入網站管理員給您的存取碼,然後選取確定。
- 步驟 **6** 如果網站管理員已在驗證過程中新增電話驗證,那麼請等待接聽撥打給管理員指定的號碼的電話, 然後遵循提示操作。 驗證結束後,您選取的遠端電腦桌面或應用程式以及「階段作業控制項」面板都將顯示在您的螢幕 上。使用「階段作業控制項」面板的指令功能表來管理 Remote Access 階段作業。
- 步驟 **7** 按一下遠端電腦顯示畫面上的任何位置以獲取控制權。

### <span id="page-9-0"></span>建立遠端電腦的捷徑

在您的桌面上建立遠端電腦的捷徑,這樣無需登入「RemoteAccess電腦」頁即可快速連線至遠端電 腦。

程序

- 步驟 **1** 在「Remote Access 電腦」頁上的動作欄中,選取您希望為其建立捷徑的電腦的捷徑圖示。 經過簡短的安裝後,此電腦的捷徑圖示就會出現在您的桌面上。
- 步驟 **2** 若要透過捷徑連線至遠端電腦,連按兩下桌面上的捷徑圖示,然後提供存取碼和電話 PIN(如有必 要)。

### <span id="page-9-1"></span>編輯群組或電腦的描述

#### 程序

- 步驟 **1** 選取要編輯的電腦或群組的勾選方塊。您可以透過選取多個勾選方塊同時編輯多個電腦或群組。 如果您要編輯整個群組(包括子群組及電腦)的描述,最快的方法是開啓資料夾,然後選取該資料 夾的勾選方塊。此動作將自動選取所有子群組及電腦。
- 步驟 **2** 選取變更描述。
- 步驟 **3** 在相應的文字方塊中鍵入新描述,然後選取更新。

#### <span id="page-9-2"></span>管理 **Remote Access** 階段作業

此主題介紹可在RemoteAccess階段作業期間完成的幾項任務。可透過選取「階段作業控制項」面板 上的向下箭號存取所有選項。

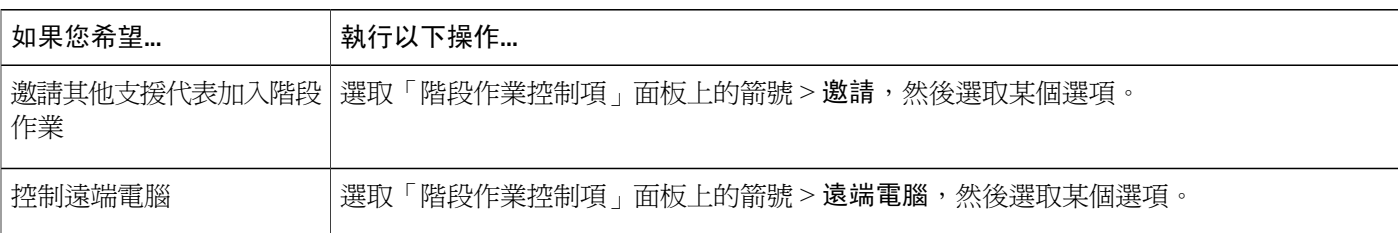

一旦有另一個支援代表加入階段作業,便可使用指令功能表上的聊天和轉移控制權功能。

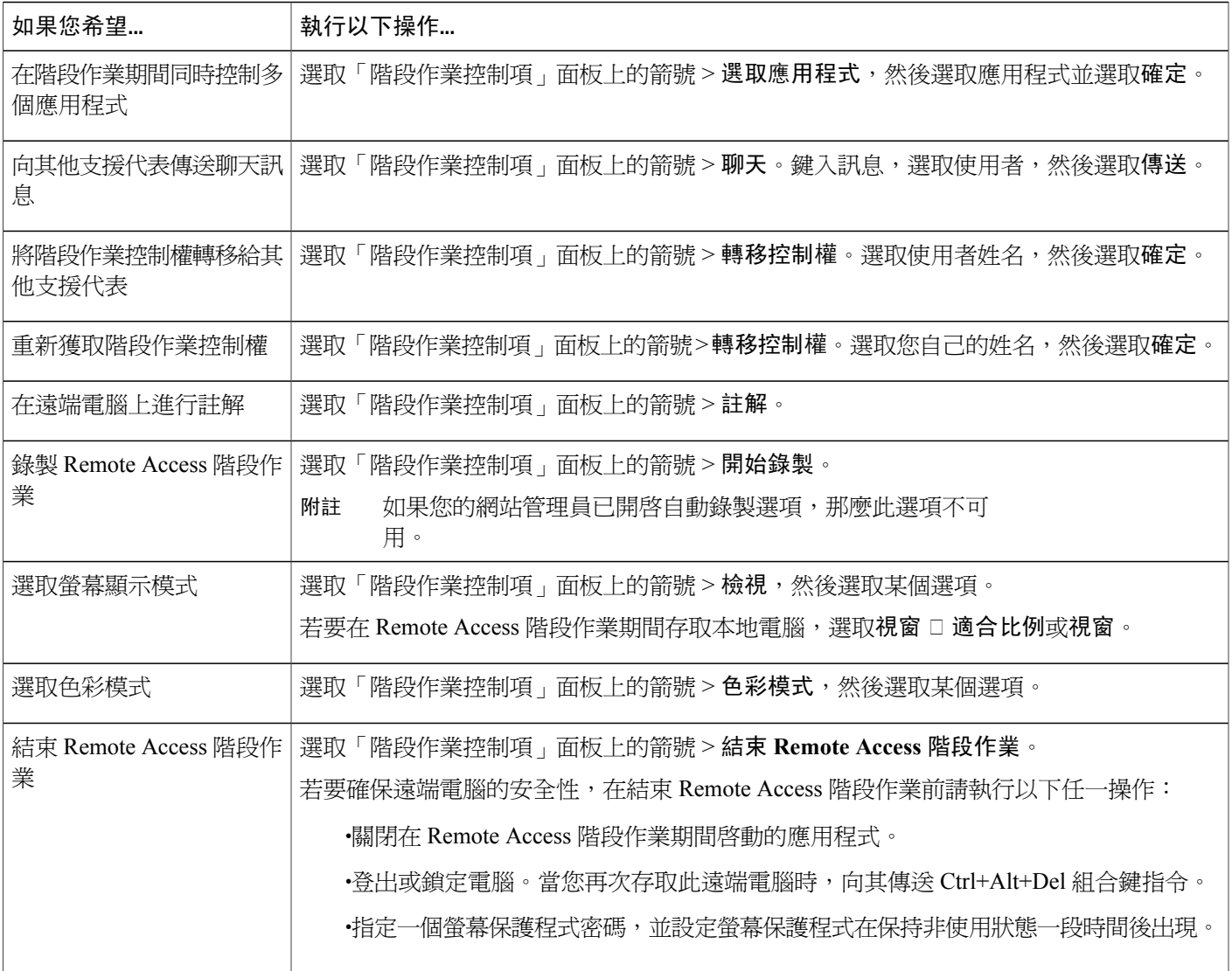

# <span id="page-10-0"></span>與遠端電腦相互傳送檔案

程序

 $\mathbf{I}$ 

步驟 **1** 選取「階段作業控制項」面板上的向下箭號。

步驟 **2** 在出現的功能表上,選取傳送檔案。

出現「WebEx 檔案傳送」視窗。左側窗格顯示本地電腦的目錄。右側窗格顯示遠端電腦的檔案目 錄,並標有您在安裝 Remote Access 電腦時指定的名稱。

- 步驟 **3** 在左側或右側窗格中,開啟您要用來接收檔案的資料夾。
- 步驟 **4** 在另一側窗格中,選取您要傳送的檔案或資料夾。
- 步驟 **5** 選取相應的向左或向右箭號可將檔案從一台電腦傳送到另一台電腦。
- 步驟 **6** (可選)在檔案傳送期間,您可以選取「停止」圖示以立即停止目前正在進行的傳送過程。

### <span id="page-11-0"></span>在本地印表機上列印遠端文件

在RemoteAccess階段作業期間,您可以開啟位於遠端電腦上的文件並在目前位置列印。請確保網站 管理員已為您的網站啟用遠端列印選項。

 $\bigwedge$ 

遠端列印選項可以精確地列印遠端文件,但是其列印成品的格式和排版可能與您直接從本地電腦 上列印出來的不同。因此,當對列印成品的精確度要求很高時(譬如列印表單),請不要使用此 選項。 注意

#### 程序

- 步驟 **1** 在遠端電腦上,開啟要列印的文件。
- 步驟 **2** 開啟列印選項以顯示印表機清單,然後指定列印選項。 此清單將列出客戶支援代表的 Remote Access 電腦上可用的印表機。
- 步驟 **3** 列印文件。

<span id="page-12-0"></span>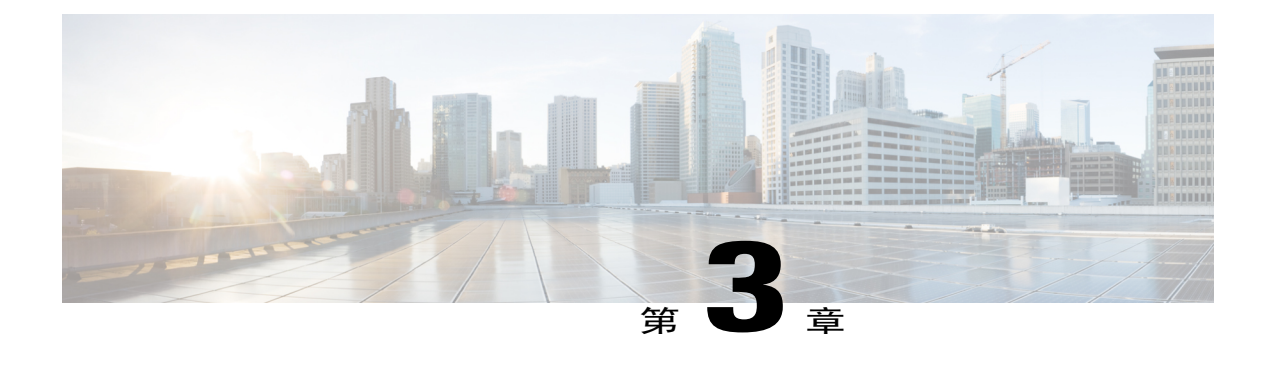

# 管理 **Remote Access**

- •管理 [Remote](#page-12-1) Access 概觀 ,第 9 頁
- 啓動和停止 Remote Access 代理,第9頁
- •[登入和登出](#page-13-0) Remote Access 網路,第10頁
- · 編輯 Remote Access [代理的喜好設定](#page-13-1),第10頁
- •[解除安裝](#page-14-0) Remote Access 代理 ,第 11 頁

## <span id="page-12-2"></span><span id="page-12-1"></span>管理 **Remote Access** 概觀

您或客戶僅可從遠端管理 Remote Access 代理。

一旦您在遠端電腦上啟動RemoteAccess代理,即可透過登入和登出RemoteAccess網路、編輯Remote Access 代理的喜好設定以及關閉 Remote Access 代理來管理 Remote Access。

### 啟動和停止 **Remote Access** 代理

#### 程序

- 步驟 **1** 若要啟動 Remote Access 代理,在遠端電腦上選取開始 **>** 程式集 **> WebEx Remote Access > Remote Access** 代理。
- 步驟 **2** 若要關閉 Remote Access 代理,請執行以下操作:
	- •在遠端電腦的工作列上,在 Remote Access 代理圖示上按一下滑鼠右鍵,然後選取關閉 **Remote Access** 代理。

•選取是以確認您要關閉代理。

當您關閉遠端電腦上的 Remote Access 代理後,您將無法再遠端存取該電腦,除非重新啓動代理。

#### <span id="page-13-0"></span>登入和登出 **Remote Access** 網路

當您在遠端電腦上安裝 WebEx Remote Access 代理後,代理會自動將該電腦登入 Remote Access 網 路。

若您將電腦登出網路,則您必須再次將電腦登入才能遠端存取該電腦。

#### 程序

- 步驟 **1** 若要將遠端電腦登入,在遠端電腦的工作列上,在 **WebEx Remote Access -** 離線圖示上按一下滑鼠 右鍵,然後選取登入。
	- WebEx Remote Access 圖示變亮且可用。
- 步驟 **2** 若要登出 Remote Access 網路,請執行以下操作: a) 在遠端電腦的工作列上,對 **WebEx Remote Access -** 可用圖示按一下滑鼠右鍵,然後選取登出。 b) 選取是以確認。

WebEx Remote Access 圖示顯示為離線。

# <span id="page-13-1"></span>編輯 **Remote Access** 代理的喜好設定

您或客戶在使用安裝精靈安裝 Remote Access 代理時已指定 Remote Access 代理的喜好設定。如果電 腦上沒有正在進行的 Remote Access 階段作業,您或客戶可以對任何喜好設定進行變更。

#### 程序

- 步驟 **1** 在遠端電腦的工作列上的 Remote Access 代理圖示上按一下滑鼠右鍵。
- 步驟 **2** 在出現的功能表上,選取喜好設定。 出現 WebEx Remote Access 喜好設定對話方塊。
- 步驟 **3** 您可以編輯以下任一標籤上的選項:
	- •帳戶:允許您更名遠端電腦。
	- •選項:允許您開啓或關閉一些選項。這些選項在遠端存取電腦時生效。

•存取:允許您新增或移除要存取的桌面或應用程式。

步驟 **4** 選取套用以儲存變更。

步驟 **5** 選取確定以關閉對話方塊。

# <span id="page-14-0"></span>解除安裝 **Remote Access** 代理

您或客戶可從遠端電腦解除安裝 Remote Access 代理。

#### 程序

- 步驟 **1** 在遠端電腦上,選取開始 **>** 程式集 **> WebEx Remote Access >** 解除安裝 **Remote Access** 代理。
- 步驟 **2** 選取是以確認操作。
- 步驟 **3** 在出現的對話方塊中,選取 **Remote Access** 代理,然後選取解除安裝。
- 步驟 **4** 選取完成。

Г

步驟 **5** 重新啟動電腦以完全解除安裝 Remote Access 代理。

T